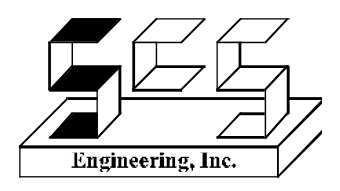

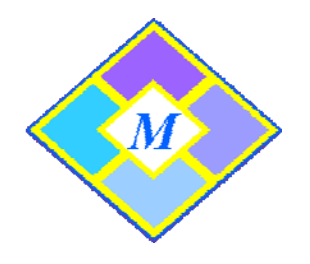

## **How to Install SCS Mosaic**

## Installation of Software

*Before installing Mosaic, please de-install any previous versions of Mosaic from your computer. Go to "Start"; select "Control Panel" and click on "Add or Delete Programs". Delete Mosaic. This will not eliminate any personal Mosaic data from the system.* 

Mosaic is distributed either on a CD-ROM or as part of the Mosaic Activity Center (notebook computer and panel). The Activity Center does not require software installation because it is already available on the hard drive. *If you have the Activity Center, please skip to the Panel Set-Up section below.* To install Mosaic with the CD-ROM, follow the steps below:

- 1. Place disk in CD-ROM drive; the installation procedure should run automatically.
- 2. If it does not run automatically, look for the "setup.exe" file on the CD-ROM and follow the installation instructions from the setup dialogs.

## Panel Set-Up

The panel that accompanies the software and/or notebook will have 4, 8 or 24 buttons. To connect the panel to the notebook or your own computer, follow these steps:

- 1. Each panel has a cable which connects to the computer's USB port.
- 2. Connect the provided USB cable between the panel and computer.
- 3. Once these pieces are in place, turn your computer on. A dialog box will appear on your screen indicating that the computer has found a new device. Click "Okay" or close the box.
- 4. Mosaic is now ready for use with the panel. Mosaic will operate with a panel, a mouse or a touchscreen. However, the panel must be plugged in when using any of these options.

If any problems are found during the installation process please contact your SCS Instructional Technologies Representative or send an E-mail to mosaic@scsenginc.com describing your issues.